## **INDIAN ACCOUNTING ASSOCIATION – KYC UPDATION PROCESS EXPLAINED**

Step 1 : Click this link<https://indianaccounting.org/members/>

The following page will appear

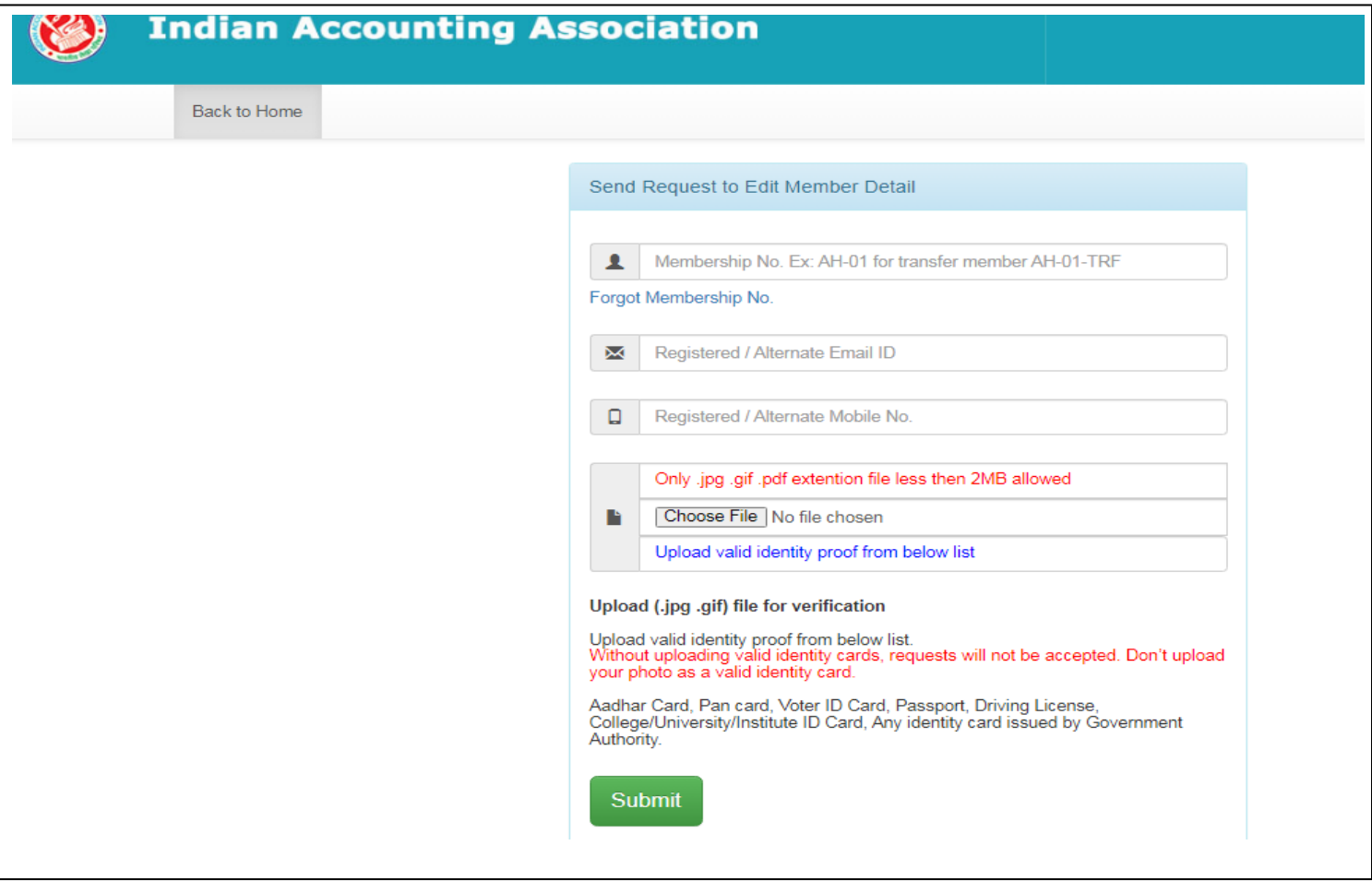

Step 2 : Fill your Membership number correctly ( To know your Membership ID, click the below link <https://indianaccounting.org/membersdirectory.php>then click your respective city, e.g. Coimbatore, then get your Membership ID) Then fill email id, phone number and then upload your valid ID Proof as said above. Click submit. The following will be displayed

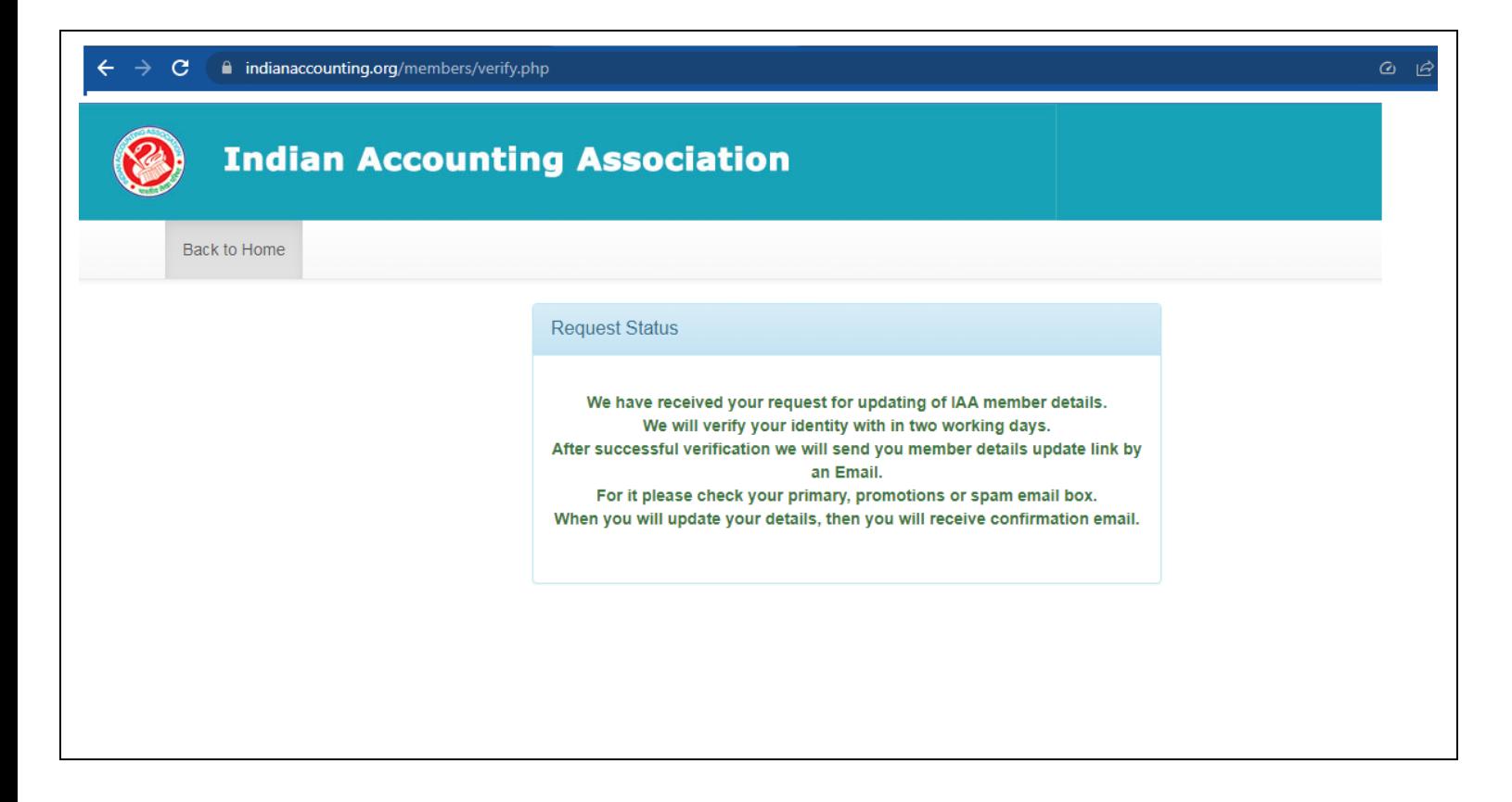

Step 3 : Check your email (check your spam folder also). You would have received an email from IAA like this

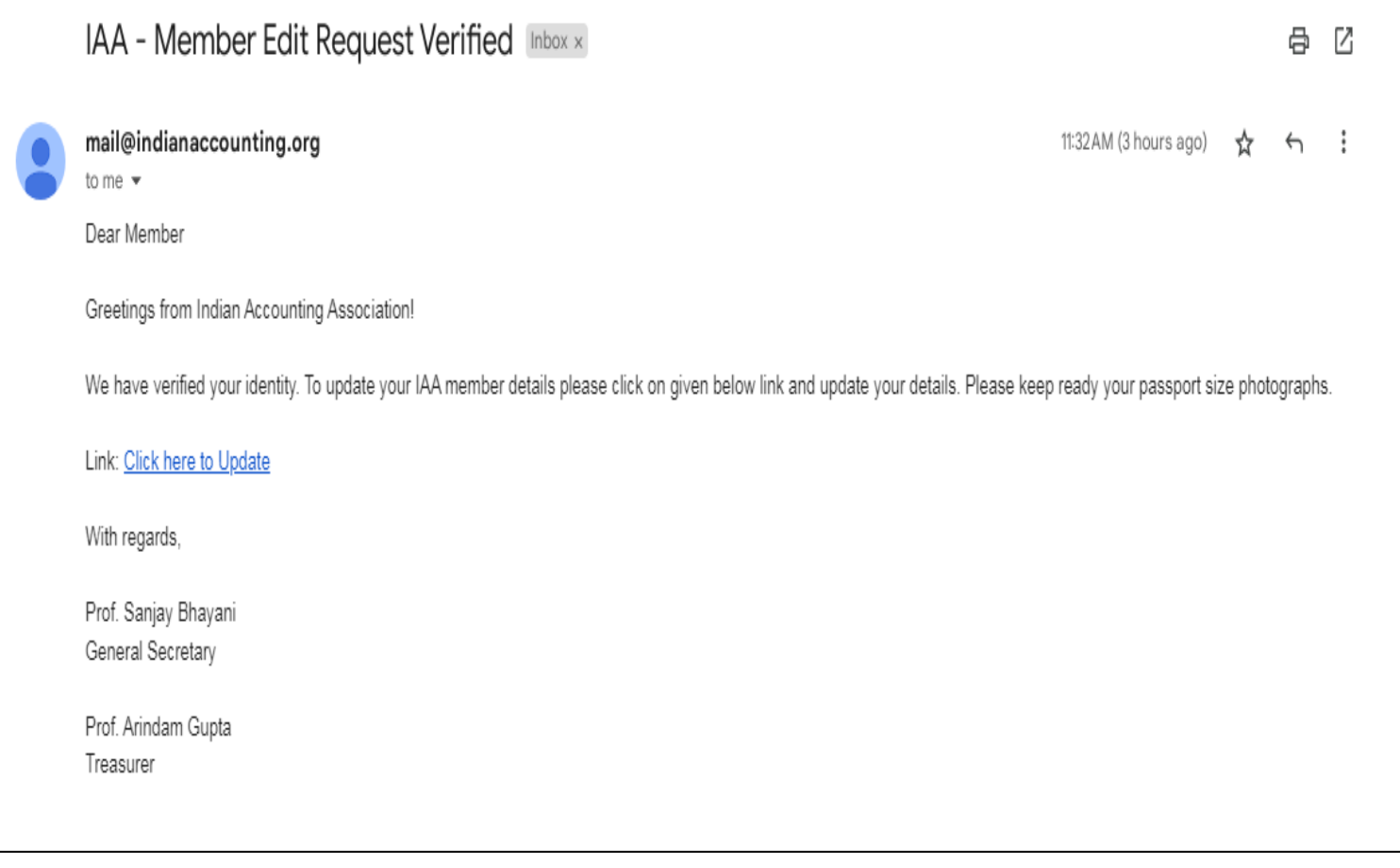

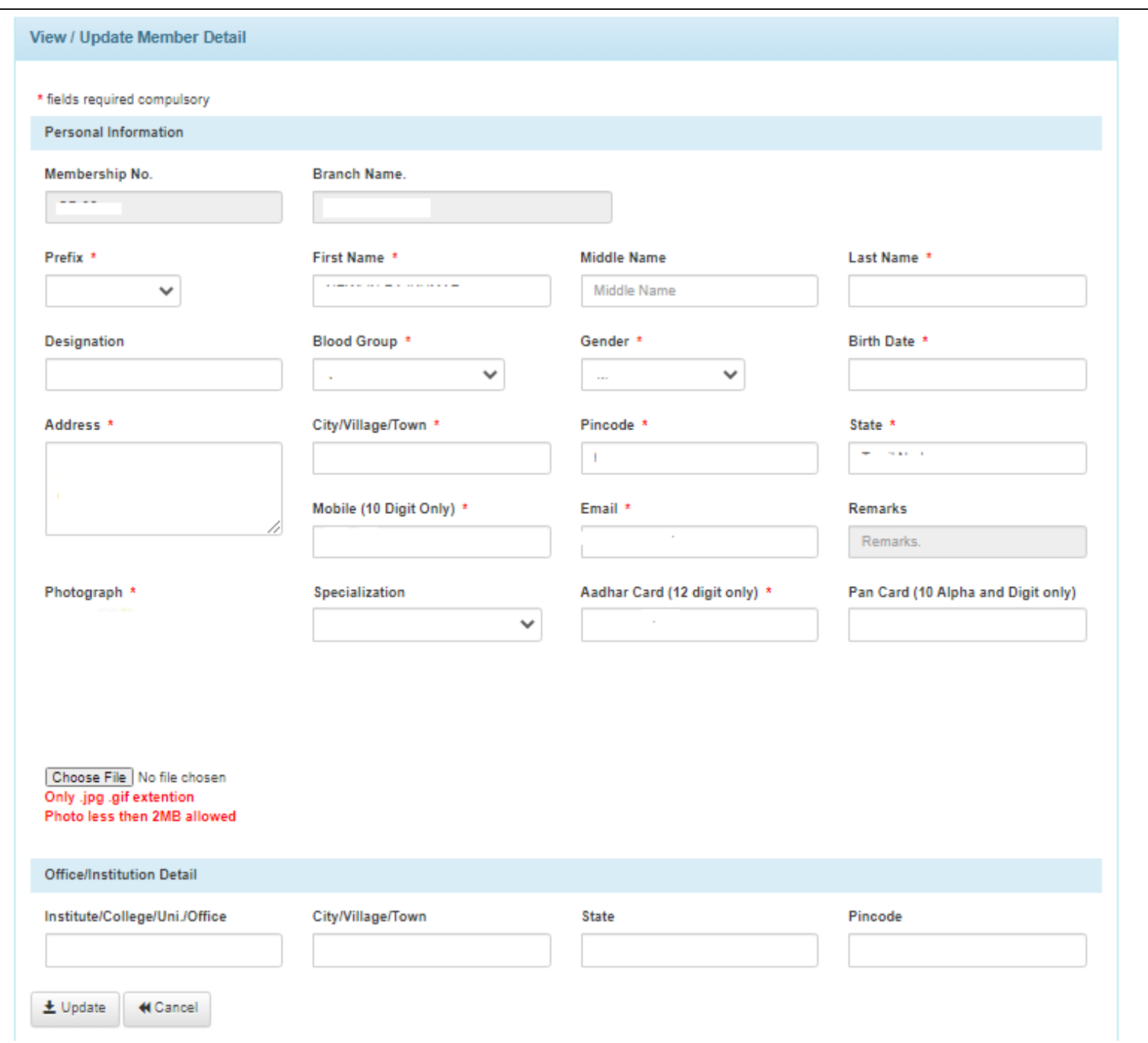

Step 4 : Click the above link – Click here to update…the following screen will appear

Step 5 : In the above screen fill all the details, insert your recent photo and fill your AADHAR and PAN number and click update. Now you will get the following screen

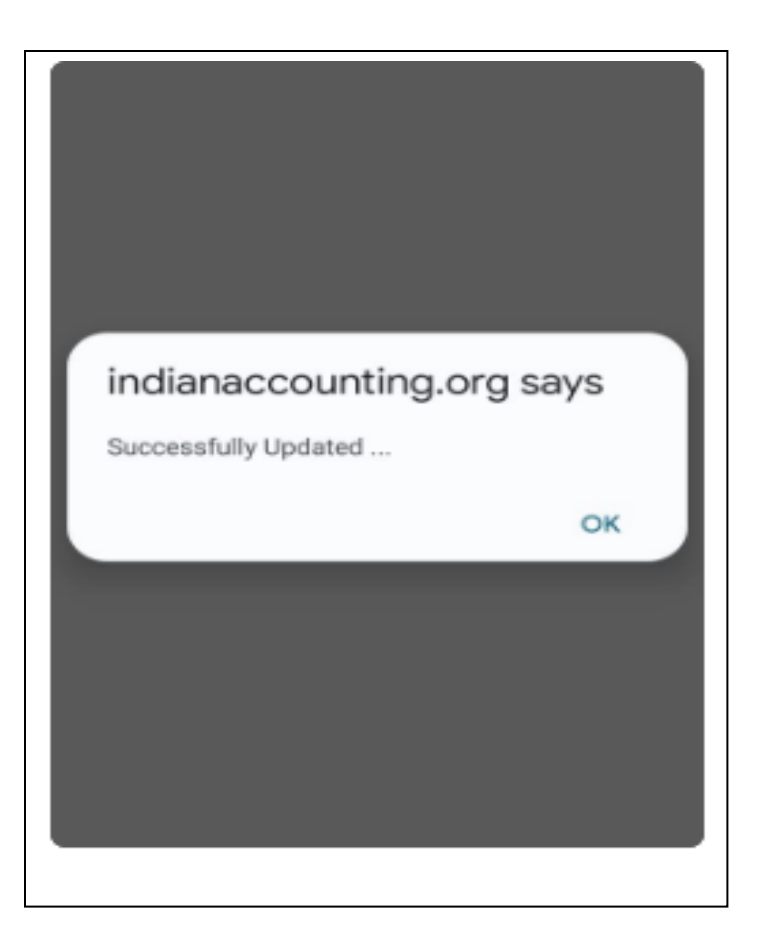

Step 6 : Check your email again. The following confirmation mail from IAA will be in your inbox.

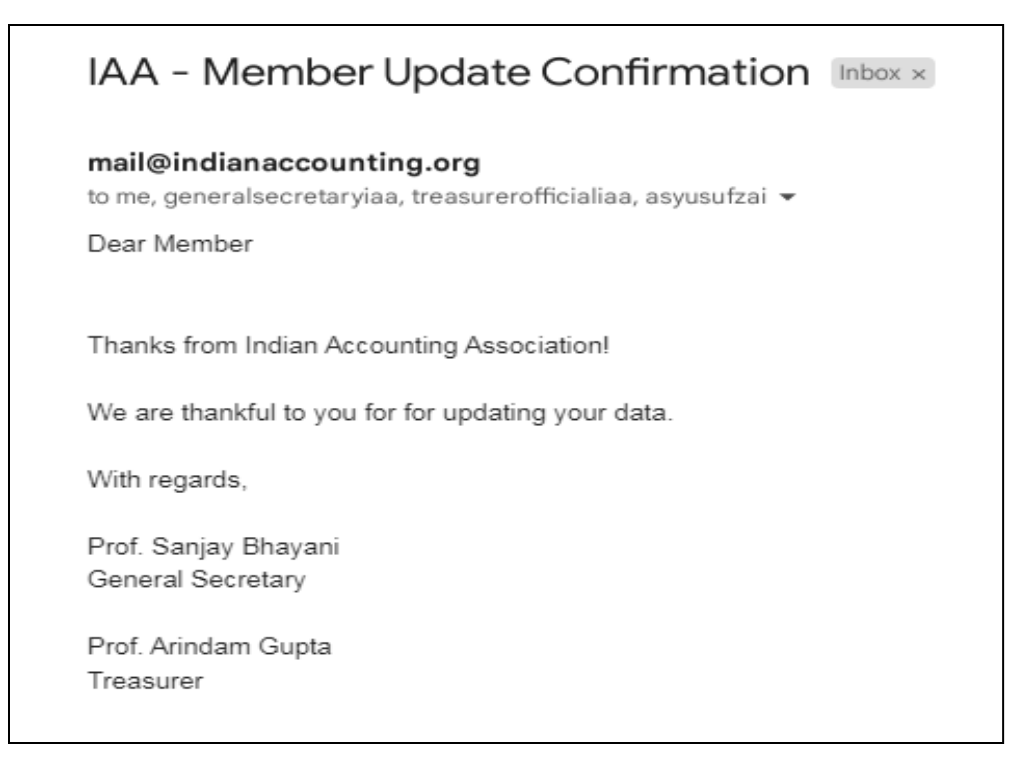